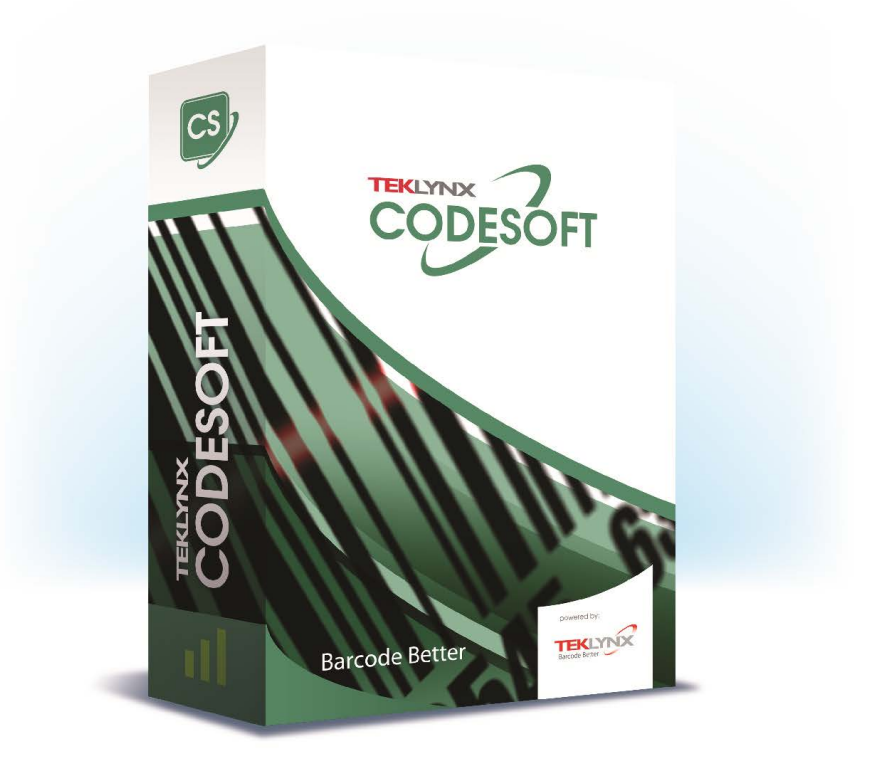

## **DATABASE MANAGER GUIDA UTENTE**

Le informazioni contenute nel presente manuale non sono vincolanti e possono essere modificate senza preavviso.

La fornitura del software descritto in questo manuale è soggetta ad una licenza d'uso. Il software non può essere utilizzato, copiato o riprodotto su un qualsiasi supporto, se non in conformità con le condizioni della licenza.

Nessuna parte del manuale può essere copiata, riprodotta e trasmessa con qualsiasi mezzo, per uno scopo diverso da quello dell'utilizzo personale da parte dell'acquirente, senza il permesso scritto di TEKLYNX Corporation SAS.

©2024 TEKLYNX Corporation SAS,

Tutti i diritti riservati.

## **Sommario**

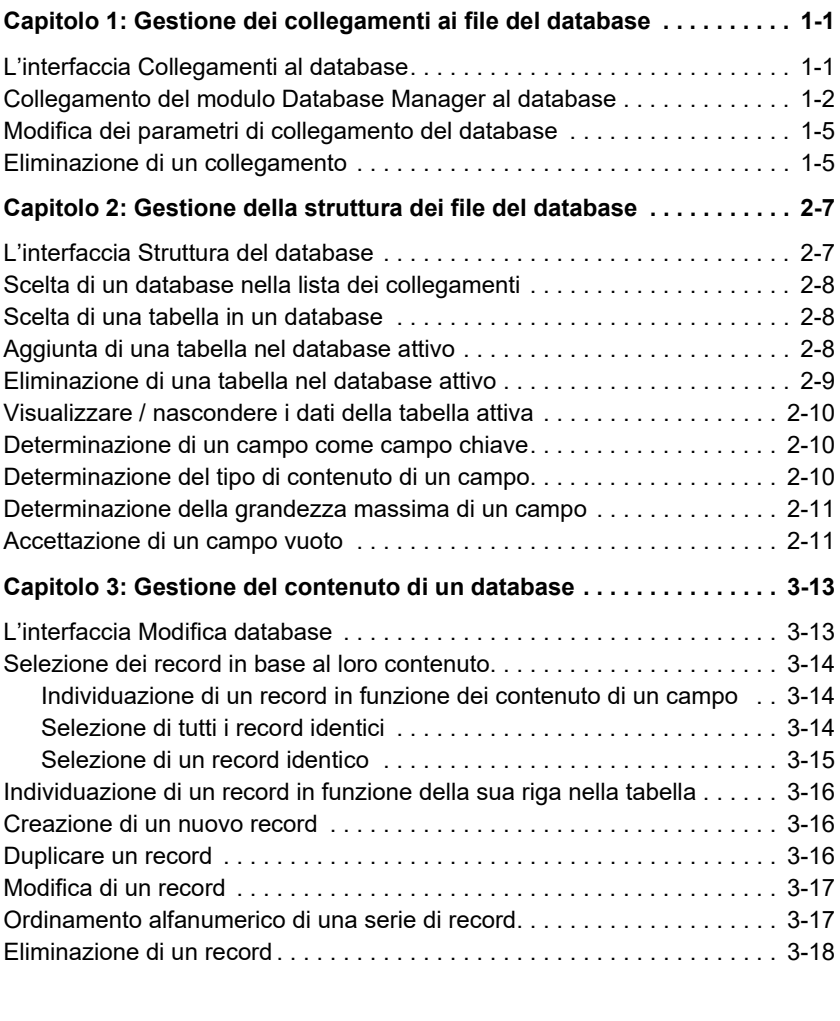

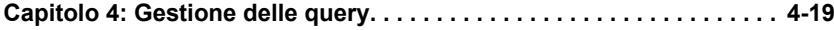

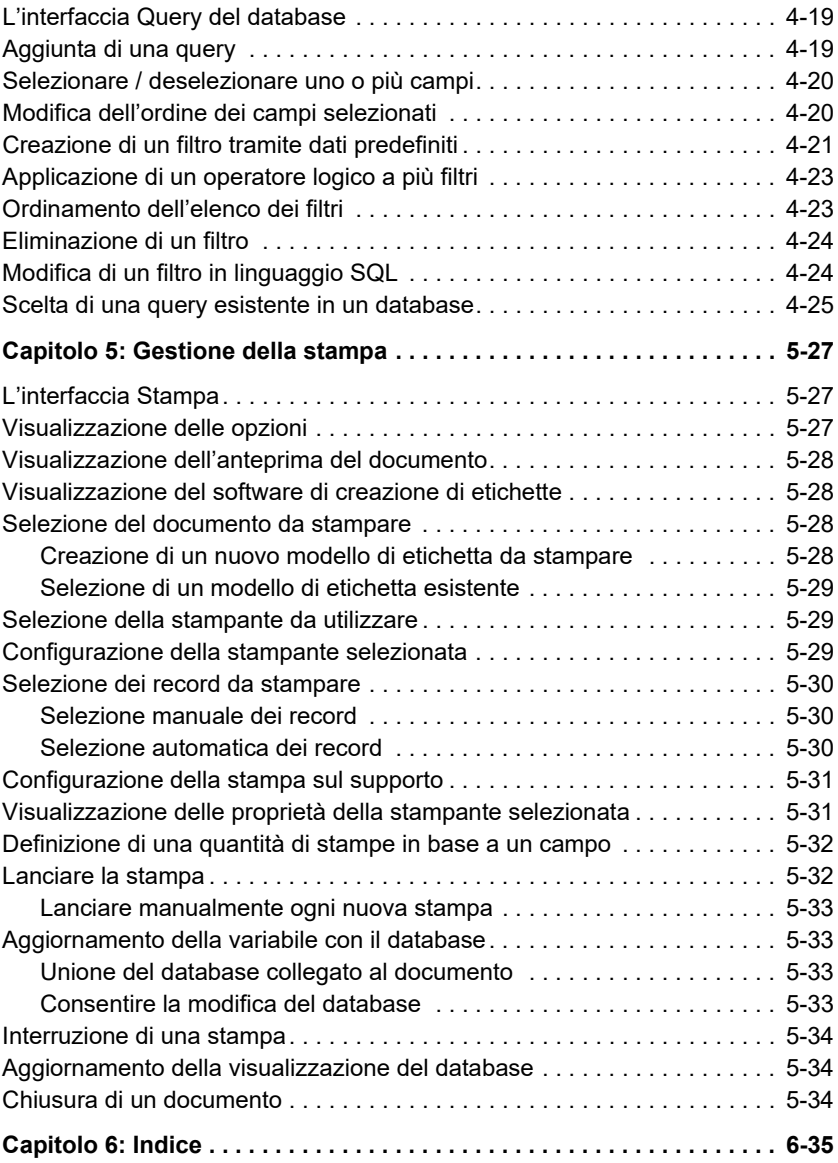

## **C A P I T O L O 1**

## <span id="page-4-0"></span>**Gestione dei collegamenti ai file del database**

## <span id="page-4-1"></span>**L'interfaccia Collegamenti al database**

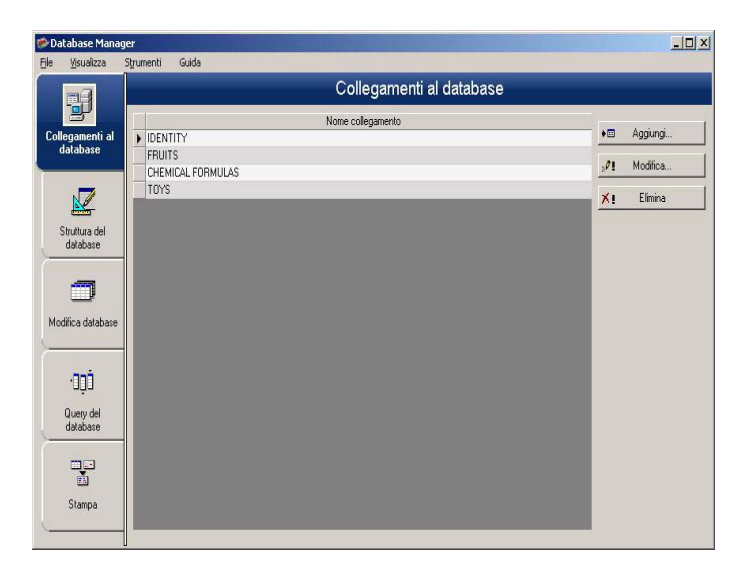

L'interfaccia in cui il software si collega ai diversi file di database da utilizzare.

## <span id="page-5-1"></span><span id="page-5-0"></span>**Collegamento del modulo Database Manager al database**

Database Manager dev'essere aperto sull'interfaccia **Collegamenti al database**.

È possibile connettere il modulo Database Manager a un database esistente o a uno nuovo.

Per creare un database nuovo da connettere al modulo Database Manager:

1.Selezionare File > Crea nuovo database.

2. Selezionare dBase o Access dal sottomenu.

Viene visualizzata una finestra di dialogo in cui salvare il database specificando un nome e il percorso. Quindi fare clic su Salva.

La connessione al nuovo database viene visualizzata nella finestra Connessioni al database.

Per connettere un database esistente al modulo Database Manager:

**1** Vai a **File > Apri**

Appare una finestra di dialogo di selezione File per cercare e selezionare il database desiderato.

Questa finestra di dialogo è limitata ai seguenti tipi di database:

```
Access (*.mdb)
Excel (*.xls)
Dbase(*.dbf)
```
#### **Nota**

**È disponibile una procedura guidata per collegare il software ai formati di database più comuni. Quando il formato del database corrisponde a una delle opzioni,**  **scegliete l'opzione desiderata. Se il formato di database non è disponibile, potete procedere nel modo seguente:**

- Fate clic sul pulsante **Aggiungi ...**
- Selezionate un tipo di database a partire dall'elenco

- o -

- Selezionate **Altri**
- Fate clic sul pulsante **Configurazione del colegamento**

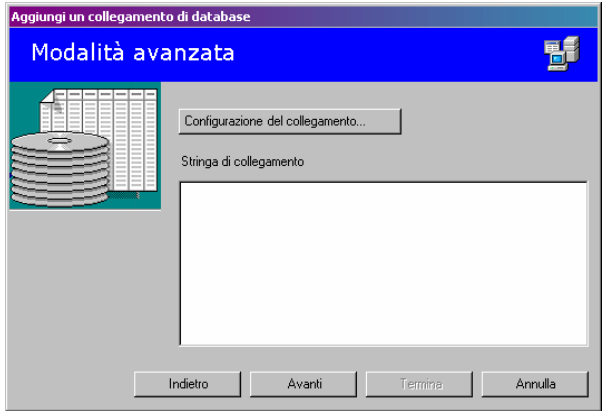

- Fate clic sulla scheda **Fornitore** della finestra di dialogo
- Fate clic sul fornitore desiderato
- Fate clic sul pulsante **Next >>**

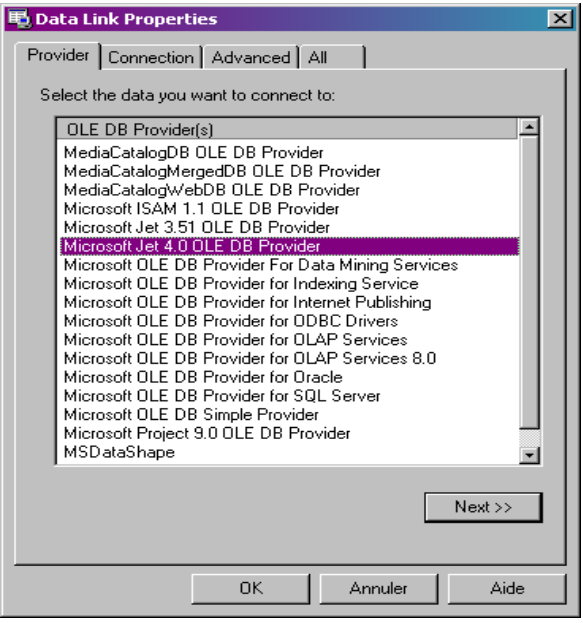

#### **Nota**

**La scelta del fornitore cambia rispetto al tipo di database del sistema.**

- **1** Fate clic sul pulsante Trova "**...**"
- **2** Selezionate un file
- **3** Fate clic sul pulsante **Apri**
- **4** Fate clic sul pulsante **OK**

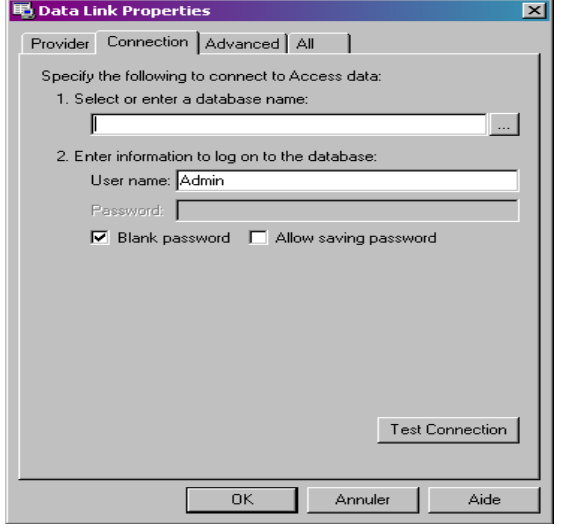

- **5** Fate clic sul pulsante **Avanti**
- **6** Inserite il nome del collegamento
- **7** Fate clic sul pulsante Termina

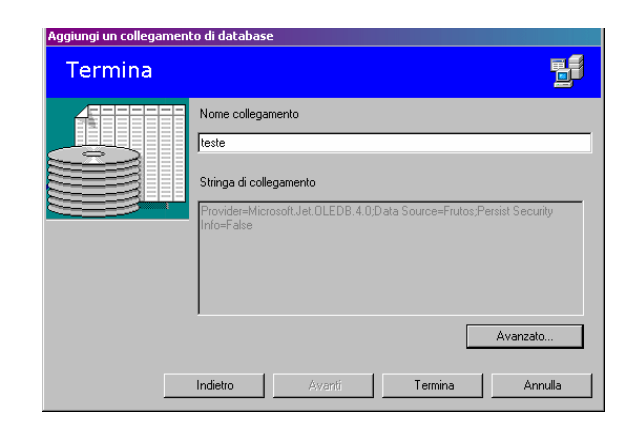

#### **Nota**

**È possibile ripetere queste operazioni tutte le volte che occorre per raggiungere il numero di collegamenti desiderati.**

## <span id="page-9-0"></span>**Modifica dei parametri di collegamento del database**

Database Manager dev'essere aperto sull'interfaccia **Collegamenti al database**. È necessario selezionare il collegamento desiderato.

- **1** Fate clic sul pulsante **Modifica**
- **2** Eseguite le modifiche desiderate

## <span id="page-9-2"></span><span id="page-9-1"></span>**Eliminazione di un collegamento**

Database Manager dev'essere aperto sull'interfaccia **Collegamenti al database**. È necessario selezionare il collegamento desiderato.

**1** Fate clic sul pulsante **Elimina**

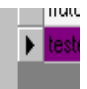

## **C A P I T O L O 2**

## <span id="page-10-0"></span>**Gestione della struttura dei file del database**

## <span id="page-10-1"></span>**L'interfaccia Struttura del database**

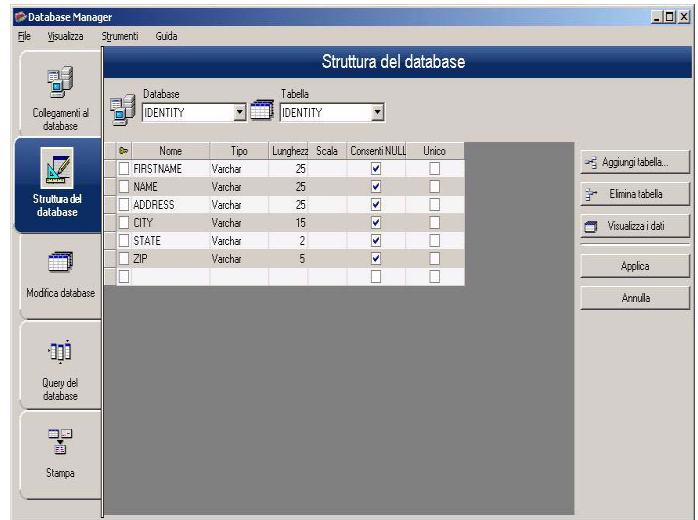

Interfaccia nella quale si gestisce la struttura del file di database: aggiunta / modifica / eliminazione di tabelle, campi...

## <span id="page-11-0"></span>**Scelta di un database nella lista dei collegamenti**

Database Manager dev'essere aperto sull'interfaccia **Struttura del database**.

**1** Fate clic sull'elenco a discesa **Database**

**2** Fate clic sul valore desiderato

<span id="page-11-4"></span><span id="page-11-3"></span>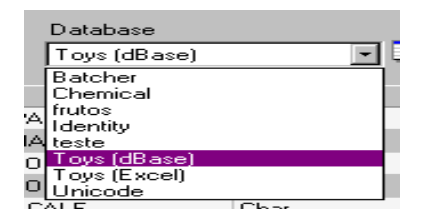

## <span id="page-11-1"></span>**Scelta di una tabella in un database**

Database Manager dev'essere aperto sull'interfaccia **Struttura del database**.

**1** Fate clic sull'elenco a discesa **Tabella**

**2** Fate clic sul valore desiderato

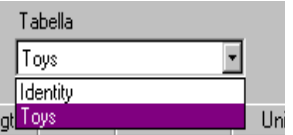

## <span id="page-11-2"></span>**Aggiunta di una tabella nel database attivo**

Database Manager dev'essere aperto sull'interfaccia **Struttura del database**.

- **1** Fate clic sul pulsante **Aggiungi tabella**
- **2** Inserite il nome della nuova tabella
- **3** Fate clic sul pulsante **OK**

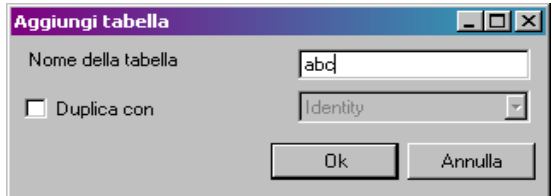

È anche possibile copiare la struttura della tabella su una tabella già esistente nel database selezionato. Per fare questo:

- **1** Fate clic nella casella di controllo **Duplica con**
- **2** Fate clic nell'elenco a discesa
- **3** Fate clic sul valore desiderato
- **4** Fate clic sul pulsante **OK**

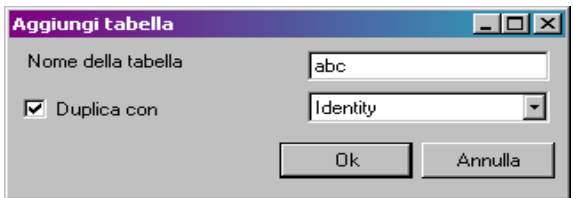

## <span id="page-12-0"></span>**Eliminazione di una tabella nel database attivo**

Database Manager dev'essere aperto sull'interfaccia **Struttura del database**.

- **1** Fate clic nell'elenco a discesa **Tabella**
- **2** Fate clic sul valore desiderato

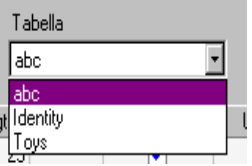

**3** Fate clic sul pulsante **Elimina la tabella**

## <span id="page-13-6"></span><span id="page-13-0"></span>**Visualizzare / nascondere i dati della tabella attiva**

Database Manager dev'essere aperto sull'interfaccia **Struttura del database**.

**1** Fate clic sul pulsante **Visualizza i dati**

### <span id="page-13-1"></span>**Determinazione di un campo come campo chiave**

Database Manager dev'essere aperto sull'interfaccia **Struttura del database**.

**1** Fate clic nella casella di controllo del campo desiderato

<span id="page-13-5"></span><span id="page-13-4"></span><span id="page-13-3"></span>

**2** Fate clic sul pulsante **Applica**

## <span id="page-13-2"></span>**Determinazione del tipo di contenuto di un campo**

Database Manager dev'essere aperto sull'interfaccia **Struttura del database**.

- **1** Fate clic nella casella **Tipo** del campo desiderato
- **2** Fate clic sul pulsante dell'elenco a discesa
- **3** Fate clic sul valore desiderato

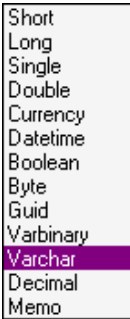

**4** Fate clic sul pulsante **Applica**

## <span id="page-14-3"></span><span id="page-14-0"></span>**Determinazione della grandezza massima di un campo**

Database Manager dev'essere aperto sull'interfaccia **Struttura del database**.

- **1** Fate clic nella casella **Lunghezza** del campo desiderato
- **2** Inserite il valore desiderato

<span id="page-14-2"></span>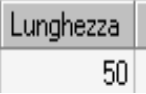

**3** Fate clic sul pulsante **Applica**

## <span id="page-14-1"></span>**Accettazione di un campo vuoto**

Database Manager dev'essere aperto sull'interfaccia **Struttura del database**.

**1** Fate clic nella casella di controllo **Consenti Null** del campo desiderato

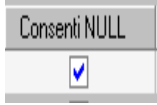

**2** Fate clic sul pulsante **Applica**

## **C A P I T O L O 3**

## <span id="page-15-0"></span>**Gestione del contenuto di un database**

## <span id="page-15-1"></span>**L'interfaccia Modifica database**

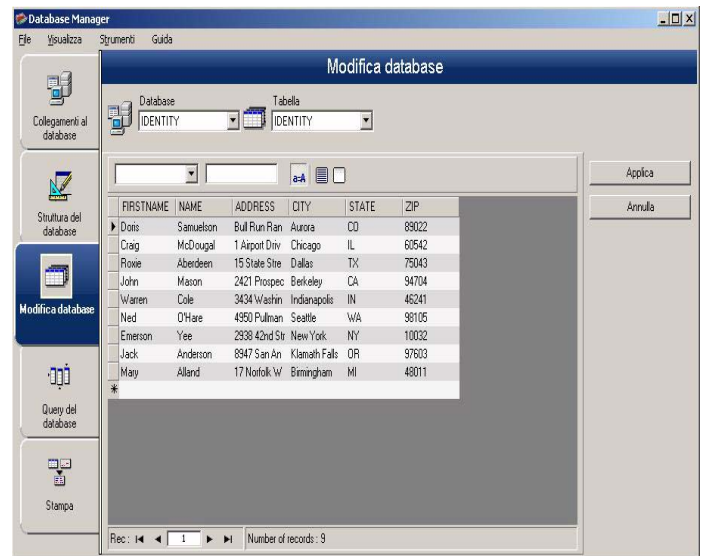

Interfaccia nella quale si gestisce il contenuto del file di database: aggiunta / modifica / eliminazione di dati.

Queste operazioni dipendono dal tipo di database. Non è possibile modificare i record dei file di Excel.

## <span id="page-16-3"></span><span id="page-16-0"></span>**Selezione dei record in base al loro contenuto**

<span id="page-16-1"></span>**Individuazione di un record in funzione dei contenuto di un campo**

Database Manager dev'essere aperto sull'interfaccia **Modifica database**.

- **1** Fate clic sul pulsante dell'elenco a discesa
- **2** Fate clic sul valore desiderato
- **3** Fate clic nel campo di immissione
- **4** Inserite il valore desiderato nel campo di immissione

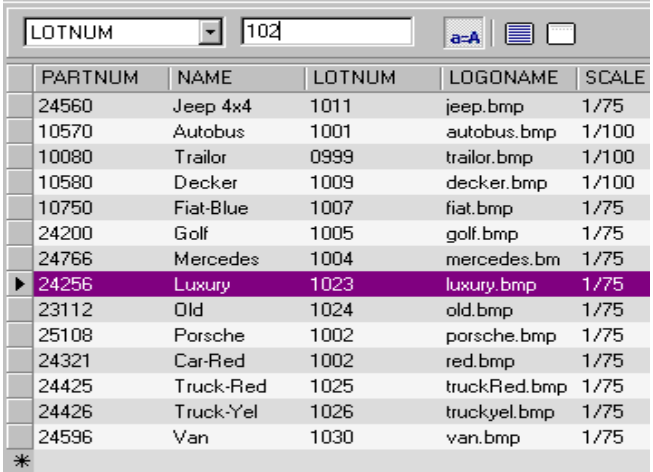

#### <span id="page-16-2"></span>**Selezione di tutti i**  Database Manager dev'essere aperto sull'interfaccia **record identici Modifica database** e il database deve contenere almeno un record.

- **1** Fate clic sul pulsante dell'elenco a discesa
- **2** Fate clic sul valore desiderato
- **3** Fate clic nel campo di immissione
- **4** Inserite il valore desiderato nel campo di immissione
- **5** Fate clic sul pulsante **Seleziona tutto**

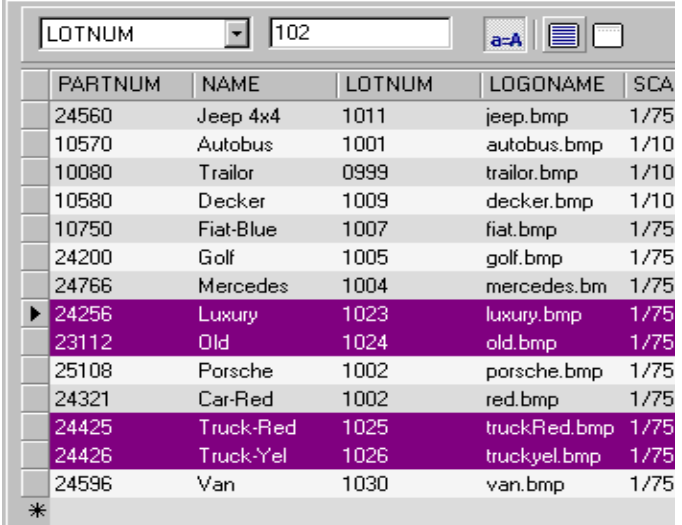

#### **Nota**

**È anche possibile indicare il filtro facendo clic sul pulsante "Maiuscole/minuscole".**

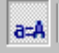

#### <span id="page-17-0"></span>**Selezione di un record identico**

Database Manager dev'essere aperto sull'interfaccia **Modifica database**. Il database deve contenere almeno un record. Devono esistere diversi contenuti identici nel campo di ricerca.

Per selezionare un record: **Primo, Precedente, Prossimo, Successivo:** 

**1** Fate clic sul pulsante 1, 2, 3 o 4 dello strumento di ricerca

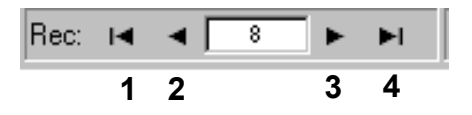

## <span id="page-18-4"></span><span id="page-18-0"></span>**Individuazione di un record in funzione della sua riga nella tabella**

Database Manager dev'essere aperto sull'interfaccia **Modifica database**.

- **1** Fate clic nel campo di immissione dello strumento di ricerca
- **2** Inserite il valore desiderato

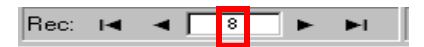

### <span id="page-18-3"></span><span id="page-18-1"></span>**Creazione di un nuovo record**

Database Manager dev'essere aperto sull'interfaccia **Modifica database**.

- **1** Fate clic in un campo della riga di immissione, indicata con un asterisco
- **2** Inserite i valori desiderati nei campi corrispondenti
- **3** Fate clic sul pulsante **Applica**

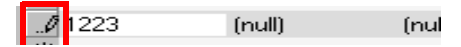

## <span id="page-18-2"></span>**Duplicare un record**

Database Manager dev'essere aperto nella finestra Modifica Database.

**1** Fare clic o doppio clic su una riga o un gruppo di righe per evidenziare i record selezionati

**2** Fare clic con il pulsante destro del mouse per visualizzare il menu di contesto

**3** Selezionare Duplica i record selezionati

## <span id="page-19-2"></span><span id="page-19-0"></span>**Modifica di un record**

Database Manager dev'essere aperto sull'interfaccia **Modifica database**.

**1** Fate clic sulla valore da modificare

- **2** Inserite il valore desiderato
- **3** Fate clic sul pulsante **Applica**

## <span id="page-19-3"></span><span id="page-19-1"></span>**Ordinamento alfanumerico di una serie di record**

Database Manager dev'essere aperto sull'interfaccia **Modifica database**. La tabella deve contenere almeno due record.

**1** Fate clic sul nome di campo desiderato

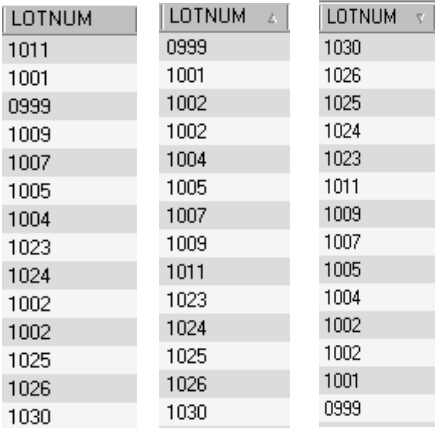

#### **Nota**

**Per ordinare i record in modo decrescente, fate di nuovo clic sul nome del campo desiderato.**

## <span id="page-20-1"></span><span id="page-20-0"></span>**Eliminazione di un record**

Database Manager dev'essere aperto sull'interfaccia **Modifica database**.

**1** Fate clic nella casella del cursore del record del campo desiderato

**2** Fate clic con il pulsante destro nella casella del cursore del record del campo desiderato

**3** Fate clic sul menu di scelta rapida **Elimina record selezionato**

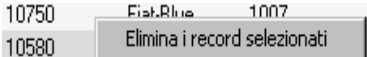

## **C A P I T O L O 4**

# <span id="page-21-0"></span>**Gestione delle query**

## <span id="page-21-1"></span>**L'interfaccia Query del database**

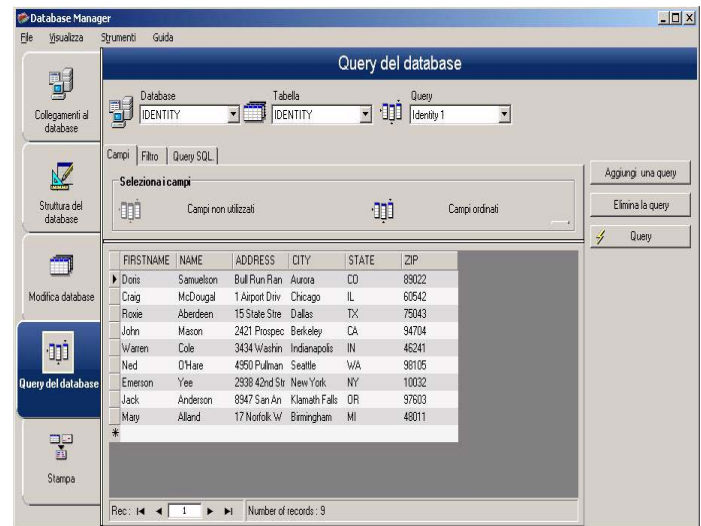

<span id="page-21-3"></span>Interfaccia dove si creano e si applicano diversi filtri.

## <span id="page-21-2"></span>**Aggiunta di una query**

Database Manager dev'essere aperto sulla scheda "Campi" dell'interfaccia **Query del database**.

**1** Fate clic sul pulsante **Aggiungi una query**

- **2** Inserite il nome della query
- **3** Fate clic sul pulsante **OK**

## <span id="page-22-0"></span>**Selezionare / deselezionare uno o più campi**

Database Manager dev'essere aperto sulla scheda **Campi** dell'interfaccia **Query del database**.

Per selezionare o deselezionare uno o più campi:

**1** Fate clic sul pulsante 1, 2, 3 o 4.

<span id="page-22-2"></span>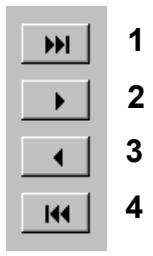

**2** Fate clic sul pulsante **Query**

## <span id="page-22-1"></span>**Modifica dell'ordine dei campi selezionati**

Database Manager dev'essere aperto sulla scheda **Campi** dell'interfaccia **Query del database**.

**1** Fate clic sul campo desiderato nella finestra **Campi ordinati**

**2** Fate clic sul pulsante "freccia su" o "freccia giù" fino al valore desiderato

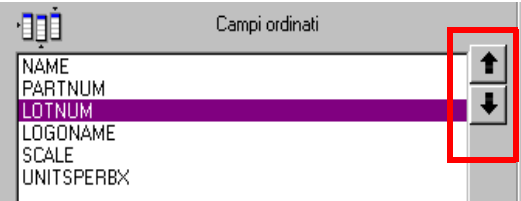

**3** Fate clic sul pulsante **Query**

#### **Nota**

**Per visualizzare meglio l'applicazione delle query, è possibile aumentare lo spazio assegnato alla visualizzazione dei dati diminuendo l'altezza dello spazio occupato dalle schede Campi, Filtro e Query SQL.**

## <span id="page-23-0"></span>**Creazione di un filtro tramite dati predefiniti**

<span id="page-23-1"></span>Database Manager dev'essere aperto sulla scheda **Filtro** dell'interfaccia **Query del database**.

**1** Fate clic sul pulsante **Aggiungi la riga**

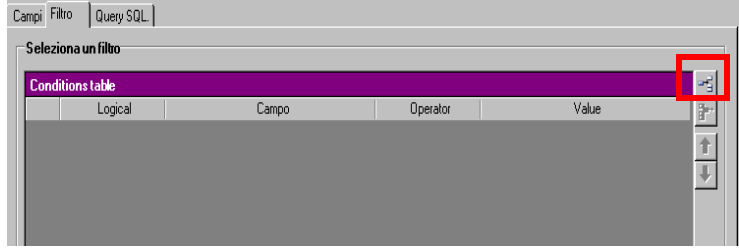

- **1** Fate clic nel campo **Campo**
- **2** Fate clic sul pulsante dell'elenco a discesa
- **3** Fate clic sul valore desiderato

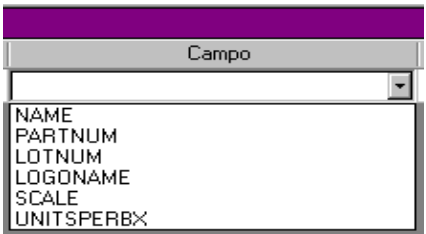

**4** Fate clic nel campo **Operatore**

- **5** Fate clic sul pulsante dell'elenco a discesa
- **6** Fate clic sul valore desiderato

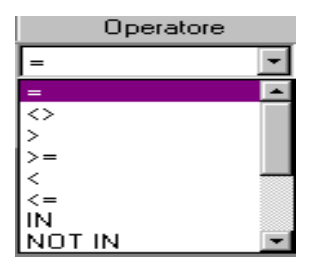

#### **Tableau 1: Descrizione delle funzioni degli operatori**

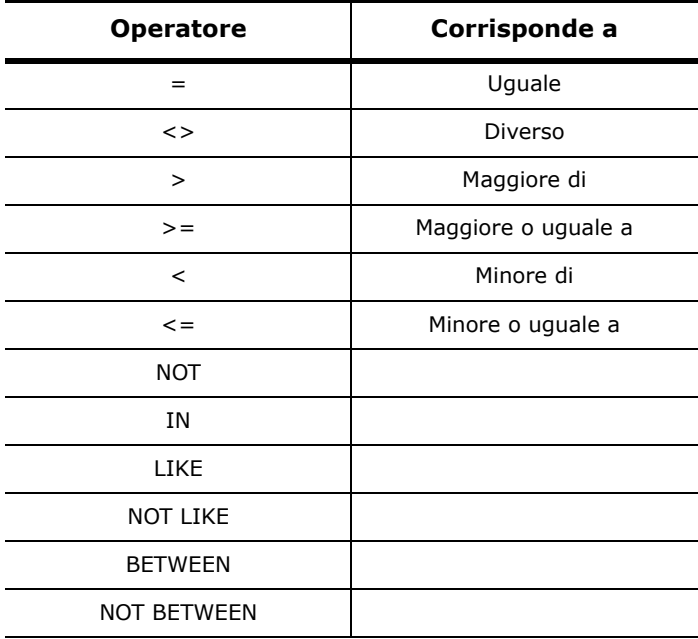

- **7** Fate clic nel campo **Valore**
- **8** Inserite il valore desiderato

Valore '24560'

**9** Fate clic sul pulsante **Query**

## <span id="page-25-0"></span>**Applicazione di un operatore logico a più filtri**

Database Manager dev'essere aperto sulla scheda **Filtro** dell'interfaccia **Query del database**. È necessario creare diversi filtri.

- **1** Fate clic nel campo **Logico**
- **2** Fate clic sul pulsante dell'elenco a discesa
- **3** Fate clic sul valore desiderato

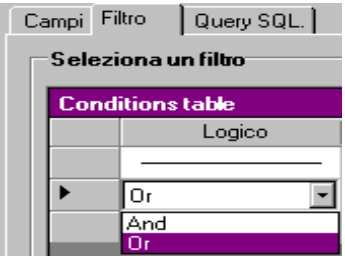

**4** Fate clic sul pulsante **Query** per applicare e visualizzare le modifiche.

## <span id="page-25-1"></span>**Ordinamento dell'elenco dei filtri**

Database Manager dev'essere aperto sulla scheda **Filtro** dell'interfaccia **Query del database**. È necessario creare diversi filtri.

**1** Fate clic sulla casella del cursore del campo desiderato

**2** Fate clic sul pulsante "freccia su" o "freccia giù" fino al valore desiderato

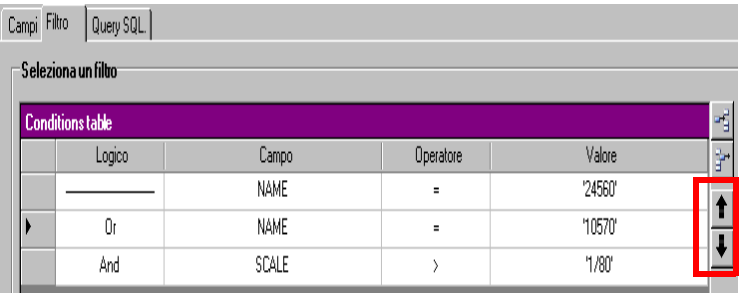

## <span id="page-26-0"></span>**Eliminazione di un filtro**

Database Manager dev'essere aperto sulla scheda **Filtro** dell'interfaccia **Query del database**. È necessario creare almeno un filtro.

- **1** Fate clic sulla casella del cursore del campo desiderato
- **2** Fate clic sul pulsante **Elimina la riga**

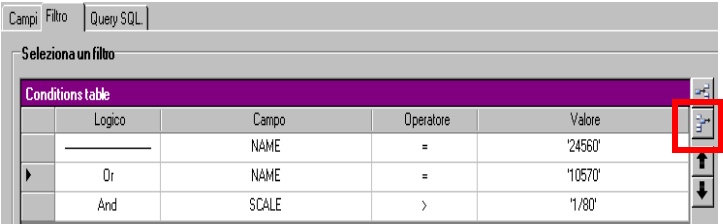

## <span id="page-26-1"></span>**Modifica di un filtro in linguaggio SQL**

<span id="page-26-2"></span>Database Manager dev'essere aperto sulla scheda **Query SQL** dell'interfaccia **Query del database**. È necessario creare almeno un filtro.

**1** Fate clic nella casella di controllo **Modifica la query in linguaggio SQL** per attivare la query in linguaggio SQL e modificarla manualmente

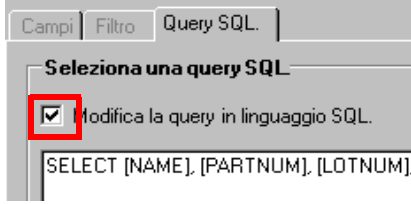

**2** Fate clic sul pulsante **Query**

#### **Nota**

**È possibile scrivere il filtro direttamente in linguaggio SQL senza averlo creato prima nella scheda "Filtro".**

## <span id="page-27-0"></span>**Scelta di una query esistente in un database**

Database Manager dev'essere aperto sull'interfaccia **Query del database**.

**1** Fate clic sull'elenco a discesa **Query**

**2** Fate clic sul valore desiderato

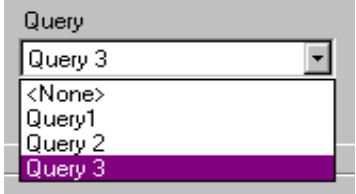

#### **Nota**

**La query scelta può essere modificata in un secondo momento.**

## **C A P I T O L O 5**

## <span id="page-28-0"></span>**Gestione della stampa**

## <span id="page-28-1"></span>**L'interfaccia Stampa**

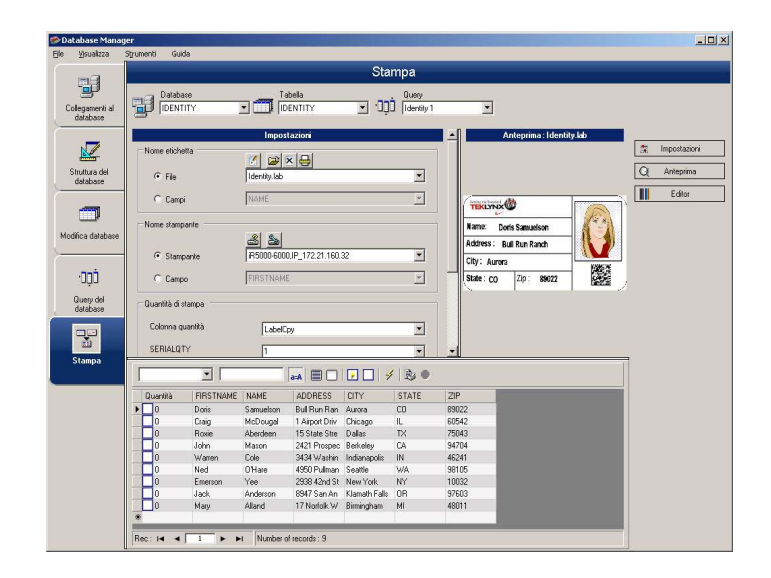

<span id="page-28-3"></span>Interfaccia in cui si seleziona il file di stampa, la stampante dedicata e i diversi parametri prima di lanciare la stampa.

## <span id="page-28-2"></span>**Visualizzazione delle opzioni**

Database Manager dev'essere aperto sull'interfaccia **Stampa**.

**1** Fate clic sul pulsante **Opzioni**

<span id="page-29-4"></span> $\frac{1}{\sqrt{3}}$ Opzioni

## <span id="page-29-0"></span>**Visualizzazione dell'anteprima del documento**

Database Manager dev'essere aperto sull'interfaccia **Stampa**.

**1** Fate clic sul pulsante **Anteprima**

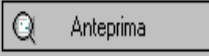

## <span id="page-29-1"></span>**Visualizzazione del software di creazione di etichette**

<span id="page-29-6"></span>Database Manager dev'essere aperto sull'interfaccia **Stampa**.

**1** Fate clic sul pulsante **Editor**

<span id="page-29-5"></span>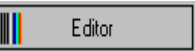

## <span id="page-29-2"></span>**Selezione del documento da stampare**

**Stampa**.

<span id="page-29-3"></span>**Creazione di un nuovo modello di etichetta da stampare**

**1** Fate clic sul pulsante **Creazione guidata etichette**

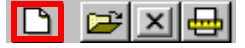

Database Manager dev'essere aperto sull'interfaccia

**2** Seguite le istruzioni della procedure guidata

**Nota**

**La creazione di un'etichetta in relazione con il database consente di definire esattamente gli elementi necessari alla disposizione dei diversi campi del database.**

<span id="page-30-0"></span>**Selezione di un modello di etichetta esistente** Database Manager dev'essere aperto sull'interfaccia **Stampa**.

**1** Fate clic sul pulsante **Apri un'etichetta esistente**

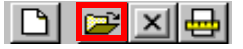

- **2** Selezionate un file **.lab**
- **3** Fate clic sul pulsante **OK**

#### **Nota**

**I pulsanti di opzione "Campo" nei gruppi di opzioni "Nome etichetta" e "Nome stampante" consentono di scegliere l'etichetta o la stampante desiderata quando queste sono definite in un campo del database attivo.**

## <span id="page-30-1"></span>**Selezione della stampante da utilizzare**

Database Manager dev'essere aperto sull'interfaccia **Stampa**. Dev'essere selezionato un modello di etichetta.

**1** Fate clic sul pulsante **Aggiungi o elimina una stampante**

<span id="page-30-3"></span>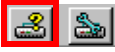

- **2** Selezionate la stampante desiderata
- **3** Fate clic sul pulsante **Conferma**

**Nota**

**L'ultima stampante usata è selezionata per default.**

## <span id="page-30-2"></span>**Configurazione della stampante selezionata**

Database Manager dev'essere aperto sull'interfaccia **Stampa**. Dev'essere selezionato un modello di etichetta. Dev'essere selezionata una stampante.

**1** Fate clic sul pulsante **Impostazioni della stampante**

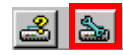

- **2** Eseguite le impostazioni desiderate
- **3** Fate clic sul pulsante **OK**

## <span id="page-31-5"></span><span id="page-31-0"></span>**Selezione dei record da stampare**

#### <span id="page-31-4"></span><span id="page-31-1"></span>**Selezione manuale dei record**

<span id="page-31-3"></span>**record**

Database Manager dev'essere aperto sull'interfaccia **Stampa**.

**1** Fate clic nelle caselle di controllo dei record desiderati

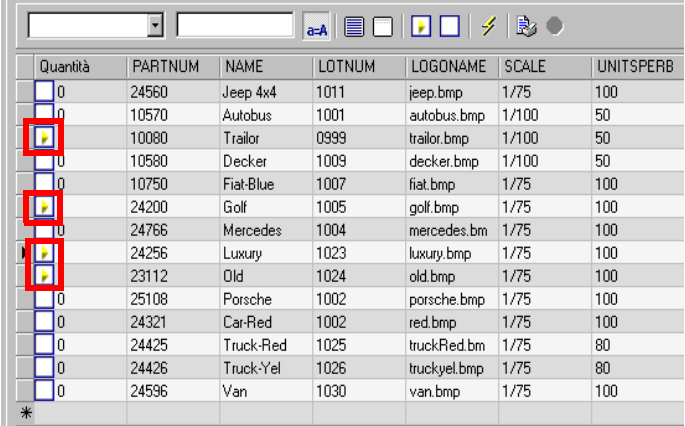

#### **Nota**

**L'altezza della griglia di visualizzazione dei dati può essere modificata facendo scivolare la parte alta della finestra.**

<span id="page-31-2"></span>**Selezione automatica dei**  Database Manager dev'essere aperto sull'interfaccia **Stampa**.

- **1** Fate clic sul pulsante dell'elenco a discesa
- **2** Fate clic sul valore desiderato
- **3** Fate clic nel campo di immissione
- **4** Inserite il valore desiderato

**5** Fate clic sul pulsante **Seleziona tutto**

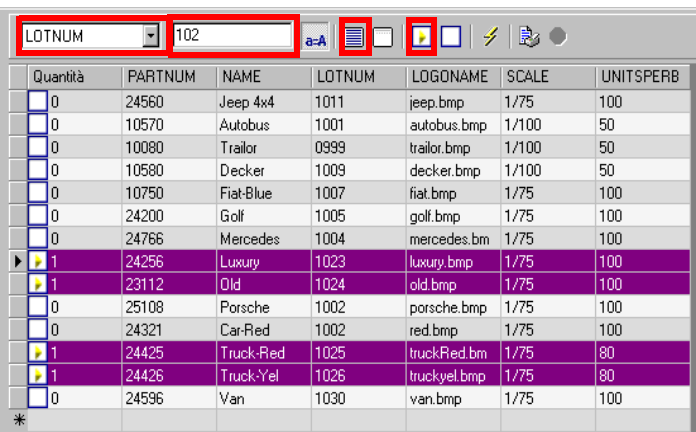

**6** Fate clic sul pulsante **Controlla**

## <span id="page-32-0"></span>**Configurazione della stampa sul supporto**

Database Manager dev'essere aperto sull'interfaccia **Stampa**. È necessario selezionare un documento.

**1** Fate clic sul pulsante **Formattazione**

<span id="page-32-2"></span>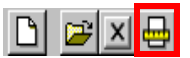

## <span id="page-32-1"></span>**Visualizzazione delle proprietà della stampante selezionata**

Database Manager dev'essere aperto sull'interfaccia **Stampa**.

**1** Fate clic sul pulsante **Formattazione**

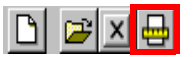

**2** Fate clic sul pulsante **Configurare...**

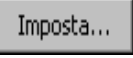

## <span id="page-33-0"></span>**Definizione di una quantità di stampe in base a un campo**

Database Manager dev'essere aperto sull'interfaccia **Stampa**. Una stampante dev'essere selezionata. È necessario selezionare i record da stampare.

- **1** Fate clic sul pulsante dell'elenco a discesa **Colonna quantità**
- **2** Selezionate il valore desiderato

**3** Fate clic sul pulsante dell'elenco a discesa del valore selezionato

**4** Selezionate il valore desiderato o inserire un valore numerico intero

#### **Nota**

**Questa opzione consente di stampare una selezione di etichetta in base ai valori numerici espressi nei campi definiti. Si possono configurare diversi criteri:**

- SERIALQTY: definisce il numero di stampe della serie di etichette
- LABELCPY: definisce il numero di stampe dell'etichetta selezionata
- <span id="page-33-2"></span>• PAGECPY: definisce il numero di stampe della pagina di etichetta

## <span id="page-33-1"></span>**Lanciare la stampa**

Database Manager dev'essere aperto sull'interfaccia **Stampa**. Dev'essere selezionato un modello di etichetta. Dev'essere selezionata una stampante. È necessario selezionare i record da stampare.

**1** Fate clic sul pulsante **Stampa i record**

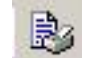

#### <span id="page-34-0"></span>**Lanciare manualmente ogni nuova stampa**

Database Manager dev'essere aperto sull'interfaccia **Stampa**. Dev'essere selezionato un modello di etichetta. Dev'essere selezionata una stampante. È necessario selezionare i record da stampare.

- **1** Fate clic nella casella di controllo **Visualizza la finestra di Stampa tra un record e l'altro**
- **2** Fate clic sul pulsante **Stampa i record**

## <span id="page-34-1"></span>**Aggiornamento della variabile con il database**

Database Manager dev'essere aperto sull'interfaccia **Stampa**. Dev'essere selezionato un modello di etichetta. Dev'essere selezionata una stampante. È necessario selezionare i record da stampare.

- **1** Fate clic nella casella di controllo **Aggiorna la variabile con il database**
- **2** Fate clic sul pulsante **Stampa i record**

<span id="page-34-2"></span>**Unione del database collegato al documento**

Database Manager dev'essere aperto sull'interfaccia **Stampa**. Dev'essere selezionato un modello di etichetta. Dev'essere selezionata una stampante. È necessario selezionare i record da stampare.

- **1** Fate clic nella casella di controllo **Unisci il database collegato al documento**
- **2** Fate clic sul pulsante **Stampa i record**

#### <span id="page-34-3"></span>**Consentire la modifica del database**

Database Manager dev'essere aperto sull'interfaccia **Stampa**. Dev'essere selezionato un modello di etichetta. Dev'essere selezionata una stampante. È necessario selezionare i record da stampare.

- **1** Fate clic nella casella di controllo **Consenti la modifica del database**
- **2** Fate clic sul pulsante **Stampa i record**

## <span id="page-35-0"></span>**Interruzione di una stampa**

Database Manager dev'essere aperto sull'interfaccia **Stampa**. Dev'essere selezionato un modello di etichetta. Dev'essere selezionata una stampante. È necessario selezionare i record da stampare. Dev'essere stata lanciata una stampa.

**1** Fate clic sul pulsante **Interrompi stampa**

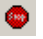

## <span id="page-35-1"></span>**Aggiornamento della visualizzazione del database**

Database Manager dev'essere aperto sull'interfaccia **Stampa**. Dev'essere selezionato almeno un documento.

**1** Fate clic sul pulsante **Aggiorna database**

4

## <span id="page-35-2"></span>**Chiusura di un documento**

Database Manager dev'essere aperto sull'interfaccia **Stampa**. Dev'essere selezionato un modello di etichetta.

- **1** Fate clic sul pulsante dell'elenco a discesa **Documenti**
- **2** Fate clic sul valore desiderato
- **3** Fate clic sul pulsante **Chiudi il documento corrente**

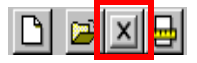

# <span id="page-36-0"></span>**Indice**

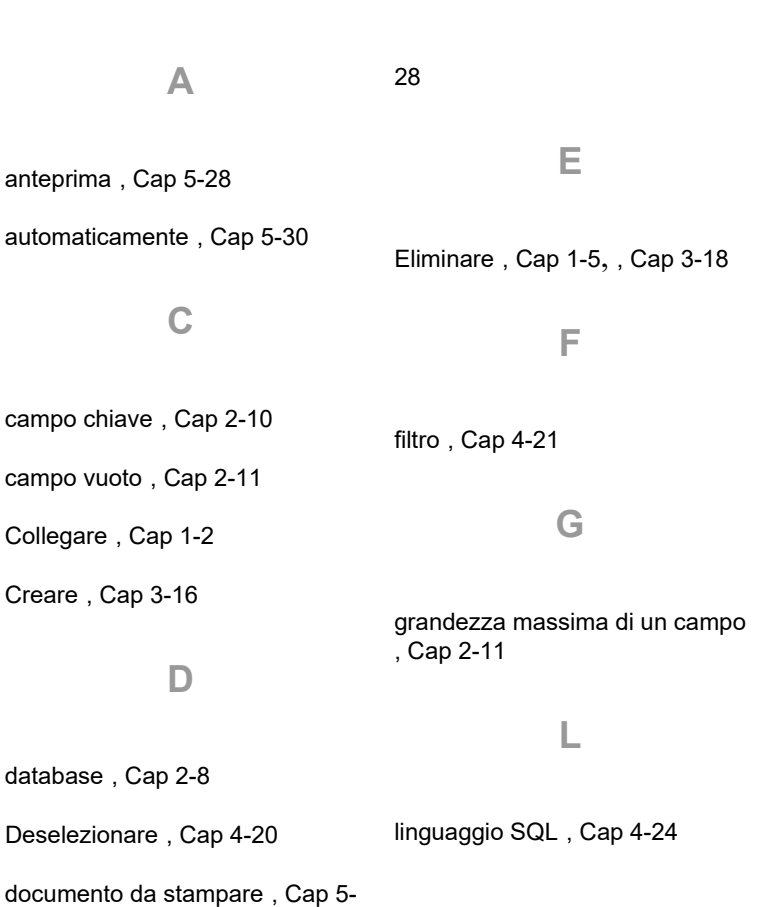

#### **M**

manualmente [, Cap 5-30](#page-31-4)

Modificare [, Cap 3-17](#page-19-2)

## tabella [, Cap 2-8](#page-11-4)

**T**

tipo di contenuto [, Cap 2-10](#page-13-5)

Trovare [, Cap 3-16](#page-18-4)

Trovare un record [, Cap 3-14](#page-16-3)

nascondere [, Cap 2-10](#page-13-4)

#### **V**

### **O**

**N**

Visualizzare [, Cap 2-10](#page-13-6)

opzioni [, Cap 5-27](#page-28-3)

Ordinare [, Cap 3-17](#page-19-3)

### **S**

Selezionare [, Cap 3-14](#page-16-3), [, Cap 4-](#page-21-3) [19](#page-21-3)

Selezionare i record [, Cap 5-30](#page-31-5)

software [, Cap 5-28](#page-29-6)

stampa [, Cap 5-32](#page-33-2)

stampante [, Cap 5-29](#page-30-3)

supporto [, Cap 5-31](#page-32-2)

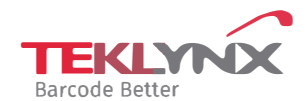

**France**  +33 (0) 562 601 080

**Germany**  +49 (0) 2103 2526 0 **Singapore**  +65 6908 0960

**United States**  +1 (414) 837 4800

Copyright 2024 TEKLYNX Corporation SAS. All rights reserved, LABEL MATRIX, LABELVIEW, CODESOFT, LABEL ARCHIVE, SENTINEL, PRINT<br>MODULE, BACKTRACK, TEKLYNX CENTRAL, TEKLYNX, and Barcode Better are trademarks or registered tr SAS or its affiliated companies. All other brands and product names are trademarks and/or copyrights of their respective owners

www.teklynx.com